# **Expressions 1 Expansion Pack**

a sound enhancing expansion pack for the Roland TDW-20 Expanded Drum Module

## **Owner's Manual**

#### End User License Agreement (EULA)

This is a legal agreement ("this Agreement") between you and V Expressions LTD., ("V Expressions LTD."). This Agreement pertains to your use of the V Expressions LTD. expansion programming, documentation and updates which are provided to you by V Expressions LTD (collectively, the "Product"). By purchasing a V Expressions LTD. Product, you are consenting to the terms of this Agreement.

This Agreement grants you a personal, exclusive, non-transferable, non-sub licensable right to use one copy of the V Expressions LTD. Product for your own personal use on a single computer and/or compatible drum module. V Expressions LTD. reserves all rights in the Product not expressly granted herein, including ownership and proprietary rights.

This software may not, in whole or in any part, be copied, reproduced, resold, transmitted, translated (into any language, natural or computer), reduced to any electronic medium or machine readable format, or by any other form or means without prior consent, in writing, from V Expressions LTD.

License Restrictions: You may not reproduce or distribute the Product. You may not copy the Product to any media, server or location for reproduction or distribution. You may not reverse engineer, de-compile or disassemble the Product or otherwise attempt to derive the source code for the Product, or without limitation, redistribute, sublicense, or otherwise transfer rights in the Product. This Product may not be rented, lent or leased. The restrictions contained herein apply equally to any updates that may be provided to you by V Expressions LTD..

Disclaimer of Warranties: Products provided by V Expressions LTD. are provided "As Is". V Expressions LTD. makes no warranty to you or any other entity.

Limitation of Liability: In no event shall V Expressions LTD. or its employees and/or partners be liable to you or any third party for any costs or damages arising directly or indirectly from the use of the V Expressions LTD. Product, including without limitation any actual, incidental, consequential, exemplary, punitive, reliance or special damages, or for any loss of revenue, profits, use, data, goodwill or business opportunities of any kind or nature whatsoever, arising in any manner from any cause or action or claim relating to this Agreement and to the Product provided by V Expressions LTD..

Indemnification: You agree to indemnify and hold V Expressions LTD., its employees and partners harmless from and against any and all damages, losses, costs including attorney fees and expenses resulting from any violation by you of this Agreement or asserted by any third party due to or arising out of your use of or conduct with respect to the Product.

Jurisdiction and Other Provisions: This Agreement and the relationship between V Expressions LTD. and you shall be governed in accordance with the laws of the State of Florida. Any dispute between you and V Expressions LTD. regarding this Agreement will be subject to the exclusive jurisdiction of the state and federal courts in the State of Florida.

You acknowledge that you have read this Agreement and understand it and that, by purchasing and/or using the product, you agree to be bound by its terms and conditions.

V Expressions LTD. products are the Intellectual Property of V Expressions LTD., its employees and/or partners. Violators of Intellectual Property rights will be prosecuted.

Copyright © 1997-2010, V Expressions LTD.

## Introduction TDW20 PLATFORM

Thank you for purchasing V Expressions LTD's **Expressions 1 Expansion Pack**!

**Expressions 1 Expansion Pack** is the latest edition to the Program series and fully supports the TDW20 enhanced TD20. It will not work in a non-expanded TD20, nor will this file be able to transfer to a TD12 using V Drum Librarian.

This pack has been purposely created for the live drummer that needs specific kits that are plug and play ready. This pack is the first release in a 3 part sequence called the " Expressions Series. "

This expansion pack is a collection of **kits that can be used in both live and recording situations** by hobbyists, weekend warriors and professionals alike. Professional gigging and recording v-drummers can expand their library of custom kits to accommodate many musical genres, eras and types of drums. This expansion is **fully customizable** allowing the user to continue adjusting the kits, triggers and calibrations to best match his or her playing style.

## **What this expansion pack IS…**

**Expressions 1** is **based on studio recordings, specific source tambre and tunings, artist drum kits, and Live Ambiences found in most venues**. All of these drum kits have been ear-created from scratch on the TDW20 platform, and are modeled closely to the source recordings or the actual drum kits the programmer played.

There are **5 specific wood type kits** as well as **various jazz kits** to select from. This pack is designed with the Live Performing drummer in mind. This pack gives the user an easy assortment of kits with specific sounds that are found in today's music as well as music from the past. This pack offers some vintage type kits as well as kits not modeled before.

As with all our TD20 offerings, this expansion has been **designed to achieve maximum flexibility in multiple situations and environments**. The design of this expansion pack **allows v-drummers full access to ambience and effects with complete output control in live and studio environments**.

Although ambience and general reverb effects have been added to all kits to enhance their sound in a specific environment, these settings can easily be turned off and/or adjusted up or down by the drummer if a different tonal environment is desired.

## Expressions 1 Tips & Tricks

The **Expressions 1 Expansion Pack** has been designed with total flexibility in mind. Using **both** the **TD20**'s wave board sounds and standard operating system, to the sounds and enhancements of the **TDW20 expansion board;** you will find these kits both useful and practical for all of your playing experiences.

Please set your group faders to around 70% before loading your backup or individual kits, as this will yield the best volume results. Make adjustments to the sliders to affect the global volumes of each instrument set.

These kits are designed to sound **live and very ambient**. Ambience and effects can be turned off, up or down based on each individual's desire. Some tweaking for your personal P.A. system and/or headphones may be required to achieve the results you desire.

**Kit description:** 

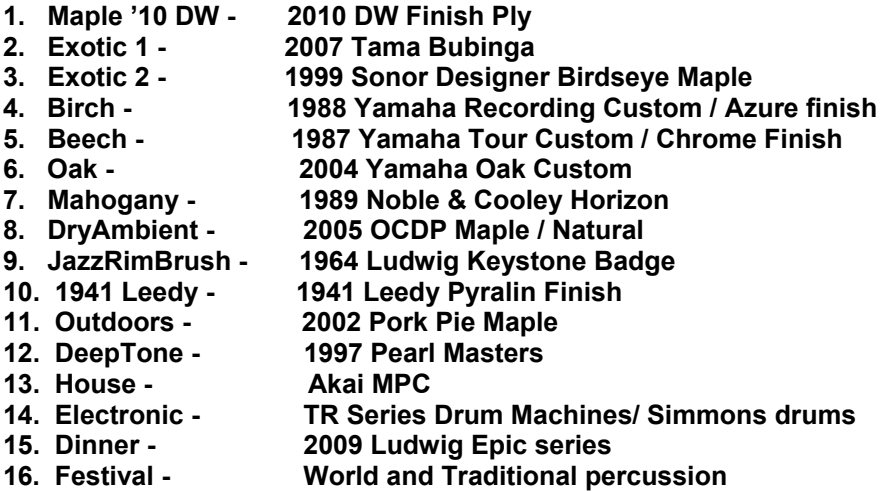

## **Useful tips using Expressions 1:**

**SNARE**: To achieve a well-rounded and cutting snare sound, we have adjusted the compression gain output to maximize the ambient nature of these Roland PCM samples. For better definition and uniform tone, we recommend adjusting the mic placement, as well as shell size / type to dramatically change the overall nature of the drum sound. To even up your sticking volumes, we recommend adjusting the compression ratio's all the way up to 50:1. This will result in a more unilateral controlled sound and volume, and is great for recording purposes.

**TOMS:** This platform has taken advantage of a low compression output with very High Gain Eq'ing technique. The mid-range quotients are set higher than what is normally expected. This results in an excellent attack, with fantastic tone and tambre follow through. Most shells will naturally reverberate on a specific tone..

**CYMS:** Most Cymbal sets have been matched for Live Performance. We strongly recommend using our set ups as a starting point to create your own personal cymbal sets. Mic placement, Eq'ing and Ambience will play a large factor in the overall produced sound out of the module. Some of **Expressions 1** volumes for cymbals have been adjusted lower than normal to compensate for this. A quick mixer adjustment will bring these cymbals louder or softer to better suit your requirements.

## **SETUP NOTES:**

**Expressions 1** comes as a standard TDW2 backup. **( TDW2BK20.td0)**

**Aux 1-4** have been programmed as various cymbals.

The **Hi-Hat** has been programmed using the VH12 Hat system.

## *Please read the following:*

The information below is crucial to getting the most out of Expressions 1 with your TDW20 enhanced TD20.

The setup information file that comes standard with the backup has been taken from a **Roland Default** setup.

*We strongly recommend you open the backup in VDL and copy your setup file from a previous backup, then resave the file. This will preserve the settings and volumes directly from your drum set, and the pack parameters will adjust to these settings accordingly.* 

*VDL = V Drum Librarian www.vdrumlib.com* 

Note:

If you do not use VDL, take a moment to write down your Trigger settings, as loading our backup directly from your CF card will result in " resetting " your parameters to a Roland Default set up.

Thank you once again for purchasing the **Expressions 1 Expansion Pack** from **V Expressions LTD**. We hope you enjoy it!

## **CUSTOMER USE:**

SETTINGS NOTES:

## **V Expressions Limited: TD-20 Expansion Pack Instructions**

## **READ ALL OF THE FOLLWING BEFORE CONTINUING!**

All user kits in your TD-20 (flash memory) **will be overwritten during a load of any backup file from a CompactFlash card or midi transfer**. The factory reset information is not disturbed and the original version of the TD-20 can be reset at any time to return to your default purchased starting point.

**We highly recommend backing up your current module's memory to save any personal previous changes before loading any expansion packs from V Expressions LTD.** You will also be able to load individual sets as described below.

#### **Please take a moment to read all of our procedures below before attempting them.**

If you have questions before attempting any of the procedures below, please refer to your TD/TDW-20 owner's manual or email V Expressions LTD from our website at [www.vexpressionsltd.com](http://www.vexpressionsltd.com/).

#### Formatting a New CompactFlash Card

**Step 1:** Insert a CompactFlash card into the card slot on the module's front panel.

**Step 2:** Press [CARD]. The CompactFlash indicator light, and the "CARD MENU" screen appears.

**Step 3: Press [F4 (FORMAT)]. The "CARD FORMAT" screen appears.** 

**Step 4:** Press [F5 (EXECUTE)]. The confirmation screen appears. *To cancel, press [F1 (CANCEL)].* 

**Step 5:** Press [F5 (EXECUTE)] again to start formatting.

## Saving a Backup via CompactFlash

**Step 1:** Insert a formatted CompactFlash card into the card slot on the module's front panel.

**Step 2:** Press [CARD]. The "CARD MENU" screen appears.

**Step 3: Press [F1 (SAVE)]. The "CARD SAVE" screen appears.** 

**Step 4:** Use [+/-] or [VALUE] to select a backup to which you want to save the data. *You can select an empty backup area with the lowest number by pressing [F4 (NEW)].* 

**Step 5:** Press [F5 (SAVE)]. The confirmation screen appears. *To cancel, press [F1 CANCEL)].* 

**Step 6:** If you want to change the name of the backup area, press [F4 (NAME)].

**Step 7:** Press [F5 (EXECUTE)] to save the data.

#### Transferring Expansions to a CompactFlash card from a computer

**Important!** If your card contains previous backups, rename the newly supplied file(s) to different back up numbers. *(ie: TD20BK05.TDO to TD20BK08.TDO)* "Unexpanded" TD-20 can read are 01-08.

**Step 1:** Insert a formatted CompactFlash card into a card reader connected to the computer.

**Step 2:** Extract all files from the supplied expansion pack zip file to a folder on your computer.

**Step 3:** Copy the expansion "TDO" file(s) to the **Roland/TD/** folder found on the CompactFlash card.

## Importing TD Expansions for TDW from a CompactFlash card

**Original TD-20 expansions can be loaded into your TDW expanded module.** However, **these files must be imported via the TDW expansion board first.** Please follow the direction. *(note: unexpanded expansions work exactly the same after the import process)* 

**Step 1:** Insert your CompactFlash Card. **Step 2:** Press [CARD]. **Step 3:** [F3 (IMPORT)]. **Step 4:** Select the backup by scrolling through the available files. **Step 5:** Press [F5 (IMPORT)]. *(note: drum kit data will be loaded to Kits No.51 to 100)* 

## Loading Expansions from a CompactFlash card

This procedure **will not** preserve trigger settings you may already have changed in your module and/or setup. **By loading an entire backup file, you may need to adjust trigger types and calibrations to achieve the best volumes, calibration and sound the programmer intended.** Use [VDrumLib](http://www.regnow.com/softsell/visitor.cgi?affiliate=67150&action=site&vendor=14189) to quickly copy preferred "setup information" from personal backups.

**Step 1:** Insert the CompactFlash card into the card slot on the module's front panel.

**Step 2:** Press [CARD]. The CompactFlash indicator light and the "CARD MENU" screen appears.

**Step 3: Press [F2 (LOAD)]. The "CARD LOAD" screen appears.** 

**Step 4:** Use [+/-] or [VALUE] to select the backup area containing the data you want to load.

**Step 5:** Press [F5 (LOAD)]. The confirmation screen appears. *To cancel, press [F1 (CANCEL)].* 

**Step 6:** Press [F5 (EXECUTE)] to load the data.

## Loading Individual Kits from a CompactFlash card

**Hint:** This procedure is **a great way to preserve** trigger settings you may already have changed in your TD-20 module and/or setup. **By loading individual kits, your trigger types and calibrations will be preserved.** *Some minor adjustments may be needed to accommodate your playing style.*

**Step 1:** Insert the CompactFlash card and Press [COPY]. The "COPY" screen appears.

**Step 2:** Press [F1 (KIT)] to select drum kit.

**Step 3:** Use [CURSOR], [+/-], or [VALUE] to select the copy-source and the copy-destination.

**Step 4:** Press [F5 (COPY)]. The previous content of the destination is overwritten by the new content of the

source. The confirmation screen appears. *To cancel, press [F1 (EXIT)].* 

**Step 5:** Press [F5 (EXECUTE)] to carry out the procedure.

## Loading Expansions via midi connectivity and VDrumLib

**Preparation:** Please remember that "unexpanded" backups and expansions will require conversion via the module's TDW importing process on CompactFlash card or VDrumLib 2.2.12 or later. *(released January 2009)*

**Loading Directions:** [http://www.vdrumlib.com/midi\\_txd.html](http://www.vdrumlib.com/midi_txd.html)

**Step 1:** Open [VDrumLib.](http://www.regnow.com/softsell/visitor.cgi?affiliate=67150&action=site&vendor=14189)

**Step 2:** Click "Midi" at the top of the application.

**Step 3:** Choose "Send Sysex File"

**Step 4:** Navigate to the "syx" file you wish to send to your module and choose it.

**Step 5:** The **VDrumLib** "Send Sysex" screen appear.

- A. Send Data From: *this is the file you choose for transfer to the module*
- B. Send Data To: *this is your midi device attached to your module*
- C. Message Delay (mS): *default value is 50- do not adjust*

**Step 6:** Push [SEND] to transfer file to your module or [CANCEL] to quit the operation.

**Step 7:** Upon successful connection, your module will read: "please wait, bulk data receiving"

*Note: There are no special settings you need to manually set on the module to receive midi information. It is an automatic procedure for the module to receive data. Device ID must be set to 17. Refer to your owner's manual to access global midi settings if a Device ID error occurs.* 

If your module screen is not responding, but VDL is sending information:

**Step 1: [STOP] the download.** 

**Step 2:** Check that your midi/computer connection is receiving information. *(look for light verification)* **Step 3:** If you experience connectivity issues, uninstall, reinstall and update the midi cable driver.

For support regarding midi transfer, please consult your Roland owner's manual or midi application support documentation.

## Tips n' Tricks

## Building Custom Expansions *(TD-12 & TD-20)*

#### **UPDATE:** Do all this **SUPER FAST** for the TD-8, 9, 10, 12 & 20 with: [VDrumLib](http://www.regnow.com/softsell/visitor.cgi?affiliate=67150&action=site&vendor=14189)

*Note: You may keep up to 8 backups on a 16-512mb CF card for the "unexpanded" TD-20. It is recommended that you have one blank slot before attempting this procedure.*

**Step 1:** Insert the CompactFlash card and Press [COPY]. **Step 2:** Press [F1 (KIT)] to select drum kit. **Step 3:** Use [CURSOR], [+/-], or [VALUE] to select the copy-source and the copy-destination.

*Note: Here, while making sure "user" is highlighted, you will scroll to the right until the selected area reads "card". Next, cursor to the right and up with the arrow buttons. Now, scroll to find the expansion or backup where you want to copy from. Cursor down to select your source kit and then choose the destination kit.*

**Step 4:** Press [F5 (COPY)]. The previous content of the destination is overwritten by the new content of the source kit. The confirmation screen will appear.

**Step 5:** Press [F5 (EXECUTE)] to carry out the procedure. (to cancel, press [F1 (EXIT)].

Conclusion: The recommendation is to start with the expansion loaded that you'll use the most kits from. Copy in the kits you want from the other expansions on your card(s) to the kits you would like to overwrite. When you are done, save this new expansion into a blank backup so you'll always have it.

## Custom Kit Building Mini-Tutorials *(TD-12 & TD-20)*

Have a particular snare you like, but want it with another set? Easy! Just copy the kit with the most liked components to a user patch and then copy in the remaining desired components. Please refer to the following mini-tutorials for help in achieving your desired custom kit.

#### **Building your own** *custom kit* **from multiple kit destinations:**

**Part 1:** *(starting with the main base kit)*

**Step 1:** Press [COPY]. **Step 2:** Press [F1 (KIT)] to select drum kit. **Step 3:** Use [CURSOR], [+/-], or [VALUE] to select the copy-source and the copy-destination. **Step 4:** Press [F5 (COPY)]. **Step 5:** Press [F5 (EXECUTE)] to carry out the procedure or [F1 (EXIT)] to cancel.

#### **Part 2:** *(adding the desired components to the base kit)*

**Step 1:** Press [COPY]. **Step 2:** Press [F2 (INST)] to select a component from a donor kit. **Step 3:** Use [CURSOR], [+/-], or [VALUE] to select the copy-source-kit and the copy-destination-kit. **Step 4:** Move to the right and strike the pad to assign the copy-source-pad and copy-destination-pad. **Step 5:** Press [F5 (COPY)]. **Step 5:** Press [F5 (EXECUTE)] to carry out the procedure or [F1 (EXIT)] to cancel.

## V EXPRESSIONS LTD TD-20 TROUBLESHOOTING GUIDE

**Symptom:** The module does not recognize the CF card. **Remedy:** New CF cards must be formatted by the module.

**Symptom:** The module does not recognize the CF card.

**Remedy:** The (standard) module can only read CF cards up to 512mb in size. If you are using a larger card, the module may not recognize it due to this limitation.

**Symptom:** The module says there is no data.

**Remedy:** The module cannot read "zip" files. Extract your expansion files from the original downloaded zip file and continue with the directions in Section 3, Step 2. For more help with extracting zip files, please search the web for a free zip extracting tool or read your operating system's help file.

**Symptom:** I've extracted the zipped files, but the module says there is no data. **Remedy:** The "td0" file must be placed inside the TD folder found on your module-formatted CF card. If the td0 file is not found inside the TD folder, the module will not recognize it.

**Symptom:** I've copied the files to the correct folder, but the module says there is no data. **Remedy:** This is usually a sign of a TDW expanded drummer trying to load "unexpanded" data before importing the data correctly. Please read Section III above..

**Symptom:** Copied instruments do not retain effect settings or exact sound. (unexpanded TD-20) **Remedy:** Unfortunately, the module is incapable of bringing all the settings you may hear from one kit's instrument into another kit. The module uses the kit's effect settings as the master. To achieve the exact sound from one kit to another, the user must input the effect settings for that instrument by hand. Write the effect settings for the instrument you are copying to input them by hand in the new location. Roland will most likely remedy this procedure in the upcoming expansion card.

**Symptom:** I can't copy a kit I like into the current expansion.

**Remedy:** This is a case of not understanding Step 3 of Section 6. With the CF card loaded, select [COPY] then [F1 (KIT)]. Scroll to the right until the selected area reads "card". Cursor to the right and up with the arrow buttons. Scroll to find the expansion or backup where you want to copy from. Cursor down to select your copy-source kit and the copy-destination kit.

## V Expressions LTD Contact Information

If you have questions before attempting any of the above procedures, please refer to your TD-20 owner's manual or email V Expressions LTD from our website at [www.vexpressionsltd.com.](http://www.vexpressionsltd.com/)

#### **Programmer Contact Information:**

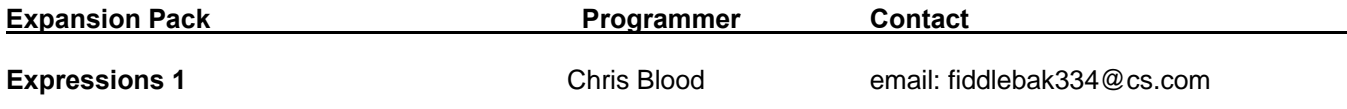

All programmed sounds are Trademarked © 2001-2010 V-Expressions LTD. Copying, distributing and all unauthorized use of these sounds is strictly prohibited.